<span id="page-0-0"></span>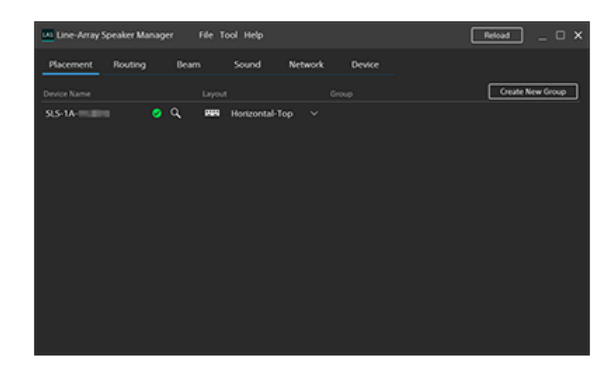

In dieser Hilfe finden Sie bei Fragen Informationen zur Verwendung der Anwendung Line-Array Speaker Manager zum Einrichten der SLS-1A-Lautsprecher.

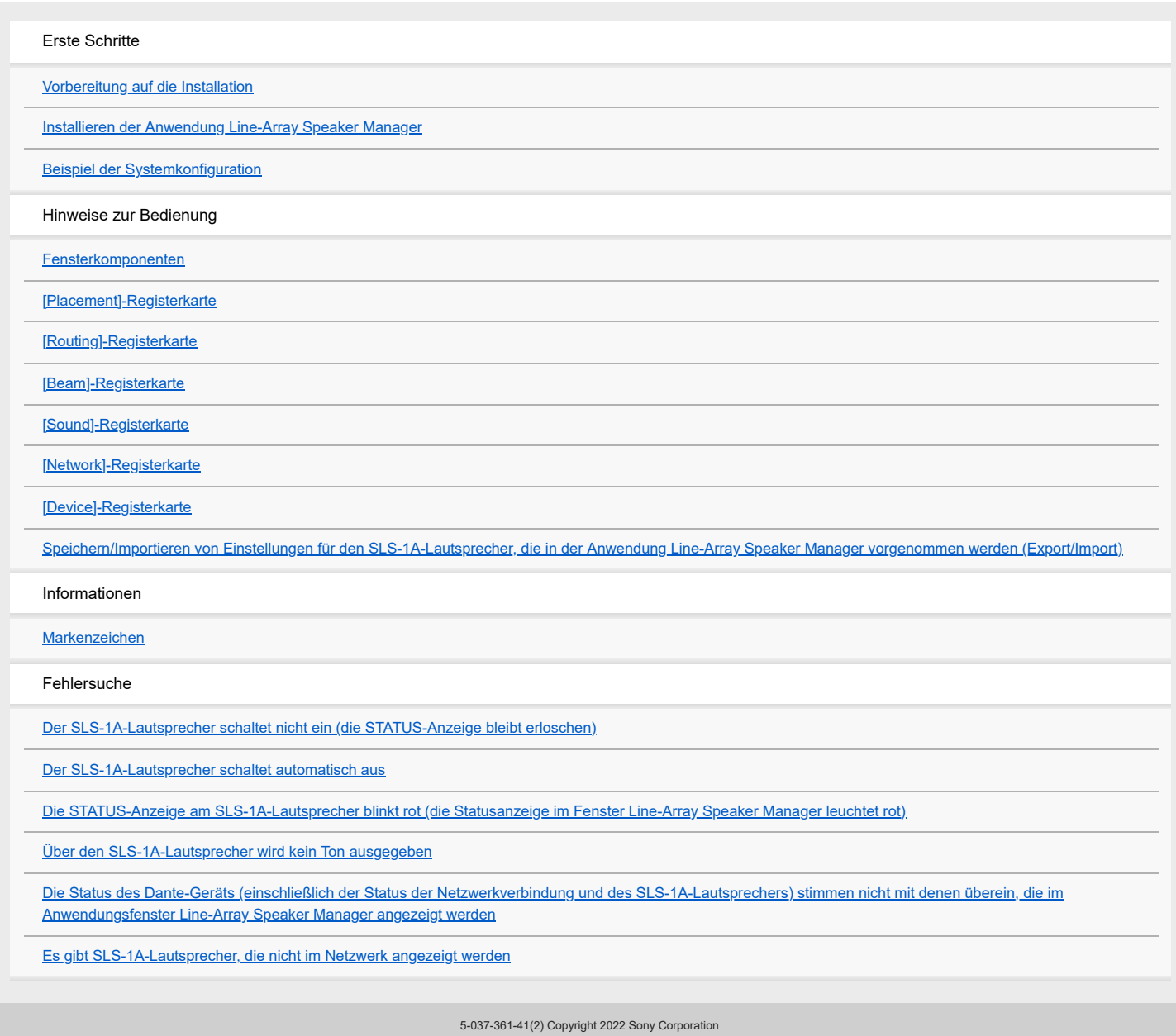

## <span id="page-1-0"></span>**Vorbereitung auf die Installation**

Führen Sie vor dem Installieren der Anwendung Line-Array Speaker Manager die Einrichtung der IP-Adresse und der Firewall aus.

## **IP-Adresseneinrichtung**

Die Dante®-Netzwerkschnittstelle verwendet die in der folgenden Tabelle aufgeführten Ports. Halten Sie diese offen.

Wenn die Kommunikation zu diesen Ports blockiert ist, kann die Netzwerkkommunikation mit Dante-kompatiblen digitalen Geräten fehlschlagen. Stellen Sie sicher, dass keine Kommunikation durch eine Funktion Ihres Netzwerk-Switches blockiert wird, z. B. wie die nicht registrierte Multicast-Blockierungsfunktion oder die Internet Group Management Protocol (IGMP)-Snooping-Funktion.

Multicast-Kommunikationen laufen ständig über Dante-Netzwerke ab. Nehmen Sie die entsprechenden Einstellungen für die IGMP-Snooping-Funktion Ihres Netzwerk-Switches vor, je nachdem, wie die Kommunikation über Dante-Netzwerke gesendet wird. Verwenden Sie keinen Netzwerk-Switch, der keine Änderungen an der IGMP-Snooping-Funktion zulässt.

- **Wenn die Unicast-Methode für Dante-Audiosignalübertragungen angegeben ist (normale Einrichtung)** Es wird empfohlen, die IGMP-Snooping-Funktion zu deaktivieren.
- **Wenn die Multicast-Methode für Dante-Audiosignalübertragungen angegeben ist oder wenn andere Multicast-Kommunikationen innerhalb desselben Segments (desselben Layer-2-Netzwerks) durchgeführt werden**

Um die Netzwerkarbeitslast zu reduzieren, kann die Verwendung der IGMP-Snooping-Funktion erforderlich sein. Verwenden Sie einen verwalteten Switch, um die entsprechenden Einstellungen für die IGMP-Snooping-Funktion vorzunehmen, wobei Sie Folgendes beachten:

- Fast leave (immediate leave) muss deaktiviert sein.
- Der IGMP-Proxy muss deaktiviert sein.
- Die von der Dante-Netzwerkschnittstelle verwendeten Kommunikationsports dürfen nicht von anderen Multicast-Kommunikationen innerhalb desselben Segments verwendet werden.

Für weitere Informationen über Dante-Netzwerke und Netzwerk-Switches gehen Sie zu der Homepage von Audinate® bei: <https://www.audinate.com/learning/faqs/which-network-ports-does-dante-use>

### **Extern**

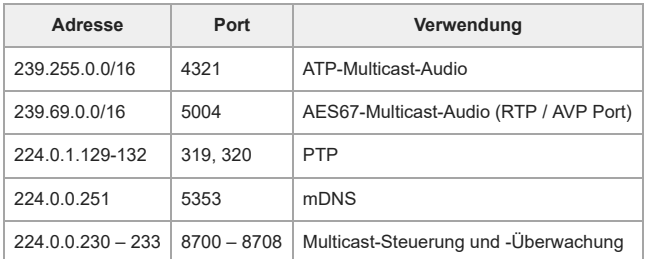

## **Intern**

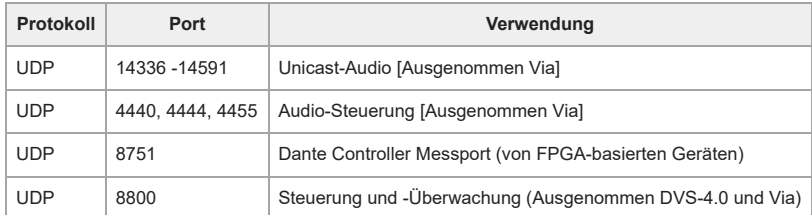

## **Firewall-Einrichtung**

Um einige der Funktionen der Anwendung Line-Array Speaker Manager nutzen zu können, ist es erforderlich, die Kommunikation mit der Anwendung durch die Firewall zu ermöglichen. Einzelheiten siehe mit Ihrem Computer mitgelieferte Bedienungsanleitung.

# <span id="page-2-0"></span>**Installieren der Anwendung Line-Array Speaker Manager**

**1 Fügen Sie die SLS-1A-Lautsprecher zusammen und verbinden Sie sie mit Audiogeräten.**

## **2 Ermitteln Sie die MAC-Adresse ( ) des SLS-1A-Lautsprechers, mit dem Sie Ihren Computer verbinden.**

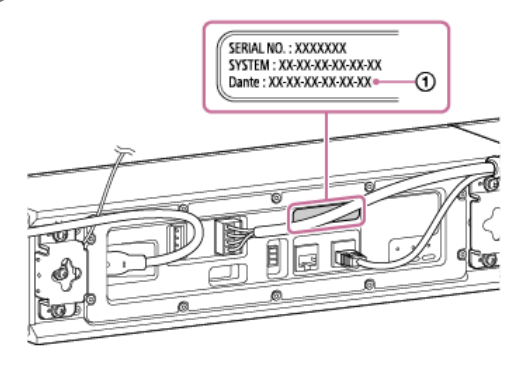

#### **Installieren Sie die Anwendung Line-Array Speaker Manager auf dem Computer. 3**

Die Anwendung Line-Array Speaker Manager kann von der folgenden Website heruntergeladen werden: <https://pro.sony/products/professional-speakers/SLS-1A>

#### **Verbinden Sie den Computer mit dem gleichen Netzwerk wie der SLS-1A-Lautsprecher über ein Ethernet-Kabel. 4**

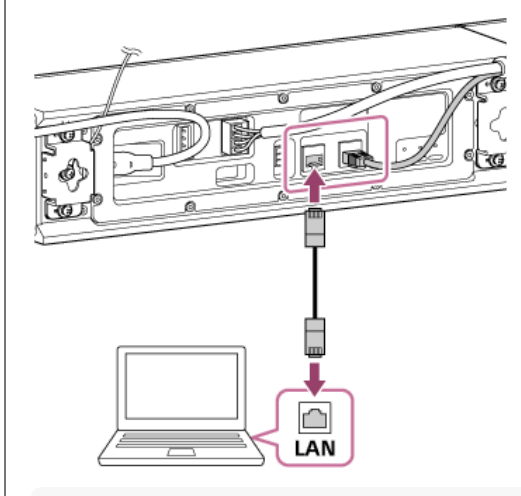

## **Tipp**

Es ist nicht notwendig, den Computer direkt mit dem SLS-1A-Lautsprecher zu verbinden. Wenn ein Netzwerk-Switch und ein Router verwendet werden, können Sie den Computer mit dem Lautsprecher verbinden, indem Sie den Computer ebenfalls an den Netzwerk-Switch und den Router anschließen.

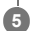

## **Starten Sie die Anwendung Line-Array Speaker Manager.**

Das Fenster "Device Detection" wird geöffnet.

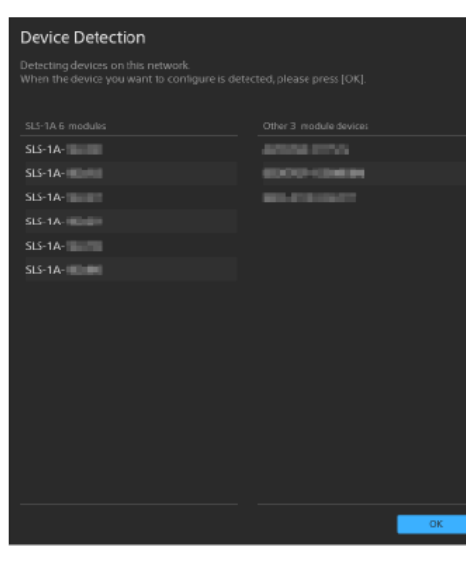

Stellen Sie sicher, dass der mit dem Computer verbundene SLS-1A-Lautsprecher und andere Geräte erkannt werden, und klicken Sie dann auf [OK].

### **Hinweis**

Aktualisieren Sie beim Installieren des SLS-1A-Lautsprechers die Systemsoftware des SLS-1A-Lautsprechers auf die neueste Version, und verwenden Sie auch die neueste Version der Anwendung Line-Array Speaker Manager.

Sie können die Version der Systemsoftware für den SLS-1A-Lautsprecher in "Software Version" in der Registerkarte [Device] prüfen. Sie können die Version der Anwendung Line-Array Speaker Manager in [Help] in der Menüleisteprüfen. Suchen Sie nach den neuesten Informationen unter der folgenden URL.

<https://pro.sony/products/professional-speakers/SLS-1A>

Bei der Installation der Anwendung Line-Array Speaker Manager werden auch die folgenden Module installiert.

- Dante Control and Monitoring
- Dante Discovery

Diese werden auch von Drittanwendungen zur Steuerung der Dante-Geräte wie "Dante Controller" verwendet, so dass sie nicht gelöscht werden, auch wenn die Anwendung Line-Array Speaker Manager deinstalliert wird.

Wenn Sie die Anwendung Line-Array Speaker Manager oder andere Anwendungen zur Steuerung der Dante-Geräte nicht verwenden, deinstallieren Sie die Module einzeln von Ihrem Computer.

## **Verwandtes Thema**

- [Fensterkomponenten](#page-5-0)
- [\[Placement\]-Registerkarte](#page-7-0)
- [\[Routing\]-Registerkarte](#page-9-0)
- [\[Beam\]-Registerkarte](#page-10-0)
- [\[Sound\]-Registerkarte](#page-12-0)
- [\[Network\]-Registerkarte](#page-13-0)
- [\[Device\]-Registerkarte](#page-14-0)

# <span id="page-4-0"></span>**Beispiel der Systemkonfiguration**

Im Folgenden finden Sie ein Beispiel für die typische Systemkonfiguration.

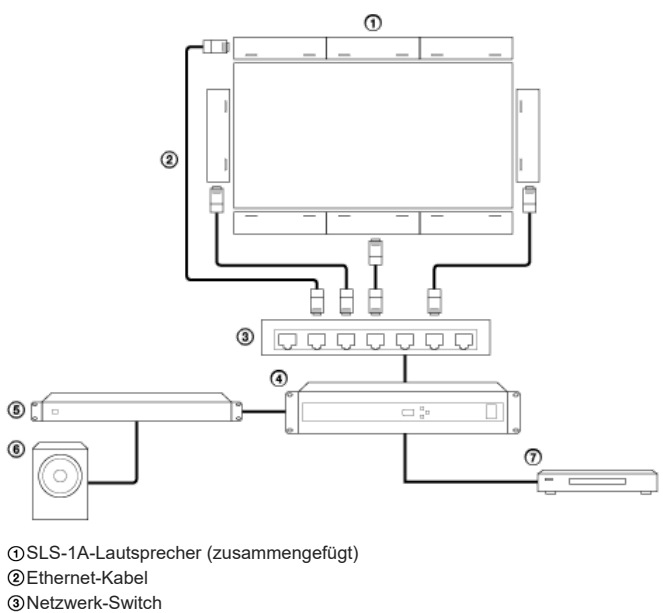

Digitaler Signalprozessor

Endstufenverstärker

Subwoofer

Videoplayer

## <span id="page-5-0"></span>**Fensterkomponenten**

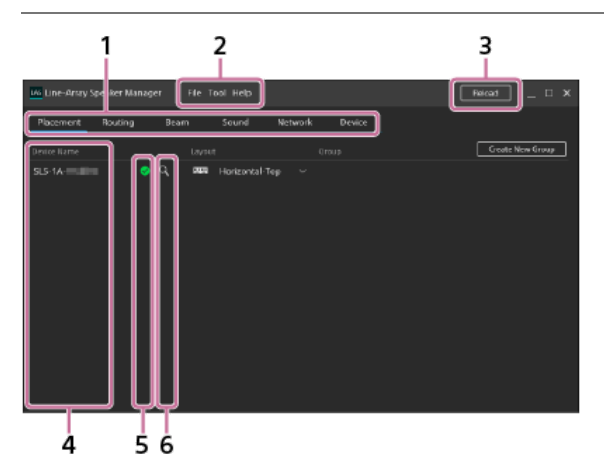

## Einstellungsregisterkarten **1.**

Die folgenden Registerkarten sind verfügbar. Wählen Sie die Registerkarte für das Einstellungselement Ihrer Wahl aus.

- Placement: Sie können die Platzierung des SLS-1A-Lautsprechers festlegen.
- Routing: Sie können die Eingangsquelle betrachten oder ändern.
- Beam: Sie können die Strahlsteuerung-Einrichtung vornehmen.
- Sound: Sie können die Einrichtung von Equalizer und anderem ausführen.
- Network: Sie können die MAC-Adresse oder IP-Adresse des Dante-Geräts oder des angeschlossenen SLS-1A-Lautsprechers anzeigen.
- Device: Sie können den Verbindungsstatus des SLS-1A-Lautsprechers betrachten, Systemsoftware-Aktualisierungen auf den Lautsprecher anwenden oder den Lautsprecher neu starten.

### Menüleiste **2.**

- Die folgenden Menüelemente sind verfügbar.
- File: Sie können die Einstellungen für den SLS-1A-Lautsprecher, die Sie in der Anwendung Line-Array Speaker Manager vorgenommen haben, speichern/importieren. [Einzelheiten finden Sie in "Speichern/Importieren von Einstellungen für den SLS-1A-Lautsprecher, die in der Anwendung Line-Array Speaker Manager vorgenommen](#page-15-0) werden (Export/Import)".
- Tool: Sie können die Textgröße und die Einheiten für die im Fenster angezeigten Entfernungen ändern.
- Help: Sie können die Hilfe für die Anwendung Line-Array Speaker Manager (diese Anleitung), die Versionsinformationen, die Software-Lizenzvereinbarung und die Lizenzinformationen betrachten.

### 3. Reload

Das Fenster "Device Detection" öffnet sich und die Informationen über die SLS-1A-Lautsprecher und andere an das Netzwerk angeschlossene Geräte werden neu geladen.

Stellen Sie sicher, dass die verbundenen SLS-1A-Lautsprecher und andere Geräte erkannt werden, und klicken Sie dann auf [OK].

Device Name **4.**

Die Gerätenamen der verbundenen SLS-1A-Lautsprecher werden aufgelistet. Standardmäßig wird jeder Gerätename im Format "SLS-1A - 'Letzte 6 Ziffern der Dante MAC-Adresse'" angezeigt.

Um den Gerätenamen eines SLS-1A-Lautsprechers zu ändern, doppelklicken Sie auf den Gerätenamen.

Bis zu 31 Zeichen, einschließlich Buchstaben, Ziffern und Bindestrichen (-), können für einen Gerätenamen verwendet werden.

### **Hinweis**

- Der Bindestrich darf weder als erstes noch als letztes Zeichen eines Gerätenamens verwendet werden.
- Es wird nicht zwischen Groß- und Kleinbuchstaben unterschieden.
- Unicode und nicht-alphabetische Zeichen werden nicht unterstützt.
- Es kann kein Name zu dem gleichen Namen wie einem der unter "Device Name" aufgeführten Gerätenamen geändert werden.

## Status-Anzeige **5.**

- Der Status eines einzelnen SLS-1A-Lautsprechers wird durch die Farbe der Statusanzeige angezeigt.
- : Zeigt an, dass der Lautsprecher in normalem Status ist.

### **6.** Identifikationsanzeige

Wenn Q (identification) angeklickt wird, blinkt die STATUS-Anzeige an der Rückseite des entsprechenden SLS-1A-Lautsprechers eine vorgegebene Zeit lang zur grün, um das Gerät zu identifizieren.

## **Hinweise zur Verwendung der Anwendung Line-Array Speaker Manager**

- Nachdem Sie die Geräteinformationen der SLS-1A-Lautsprecher mit "Dante Controller" ändern, klicken Sie auf [Reload], um die neuste Geräteinformationen zu erhalten.
- Verwenden Sie nicht die Anwendung Line-Array Speaker Manager und "Dante Controller" gleichzeitig zur Lautsprechereinrichtung.
- Verwenden Sie nicht die Anwendung Line-Array Speaker Manager gleichzeitig auf mehreren Computern im gleichen Netzwerk.
- Die Anwendung Line-Array Speaker Manager ist nicht mit "Dante Domain Manager" kompatibel. Legen Sie nicht "SLS-1A" für einen Domänennamen mit "Dante Domain Manager" fest.

## <span id="page-7-0"></span>**[Placement]-Registerkarte**

Auf der [Placement]-Registerkarte können Sie die Platzierungseinstellungen für die SLS-1A-Lautsprecher einzeln festlegen oder ändern.

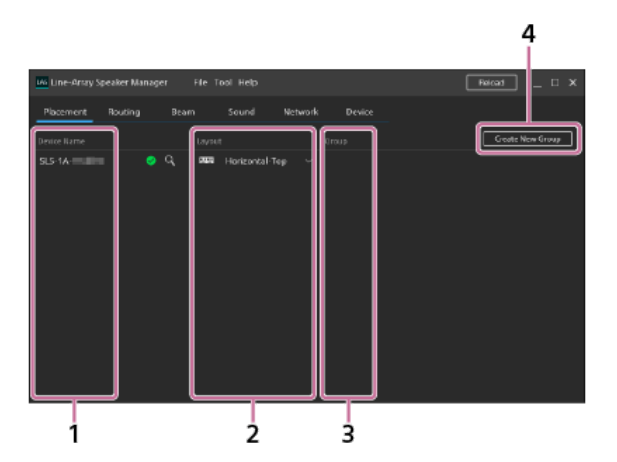

### 1. Device Name

Aufgelistet sind die Namen der SLS-1A-Lautsprecher, deren Platzierungseinstellungen festgelegt oder geändert werden können. Eine Änderung, die Sie mit der Anwendung Line-Array Speaker Manager am Gerätenamen des SLS-1A-Lautsprechers vornehmen, der als Eingabegerät festgelegt ist, wird möglicherweise nicht auf der Eingangsquelle unter "Subscription" am [Routing]-Register reflektiert. Ändern Sie in diesem Fall die Eingangsquelle erneut in der [Routing]-Registerkarte.

### Layout **2.**

Wählen Sie eine der folgenden Layoutoptionen (Ausrichtung und Position) aus der Dropdown-Liste auf individueller SLS-1A-Lautsprecherbasis aus.

Horizontal-Top:

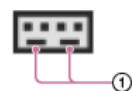

Zum Platzieren des SLS-1A-Lautsprechers mit seinen Bassreflexöffnungen (  $\odot$ ) an der Unterseite ausgerichtet (zum Platzieren des SLS-1A-Lautsprechers über dem Display)

## Horizontal-Bottom:

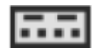

Zum Platzieren des SLS-1A-Lautsprechers mit seinen Bassreflexöffnungen an der Oberseite ausgerichtet (zum Platzieren des SLS-1A-Lautsprechers unter dem Display)

## Vertical-Left:

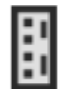

Zum Platzieren des SLS-1A-Lautsprechers mit seinen Bassreflexöffnungen nach rechts ausgerichtet (zum Platzieren des SLS-1A-Lautsprechers links vom Display)

Vertical-Right:

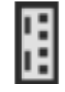

Zum Platzieren des SLS-1A-Lautsprechers mit seinen Bassreflexöffnungen nach links ausgerichtet (zum Platzieren des SLS-1A-Lautsprechers rechts vom Display)

Group **3.**

Sie können die Gruppen-Einrichtungszuweisung bearbeiten oder die Gruppierung der Gruppe aufheben.

- E Zum Öffnen des Fensters "Group Settings" klicken Sie auf **[4]** (group).
- E Zum Aufheben der Gruppierung der Gruppe klicken Sie auf m (ungroup).

### 4. Create New Group

Sie können eine neue Gruppe anlegen. Im Fenster "Group Settings" legen Sie die Ausrichtung und Seguenz der zusammengefügten SLS-1A-Lautsprecher fest.

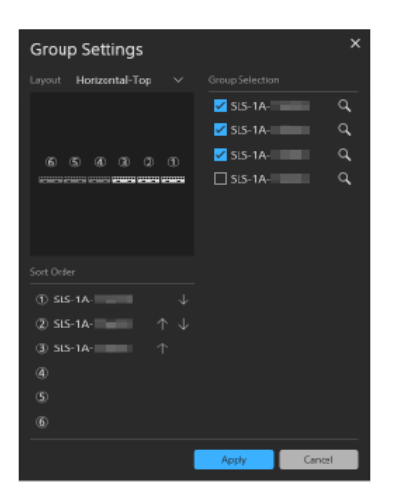

- Group Selection: Aktivieren Sie das Kontrollkästchen für jeden einzelnen SLS-1A-Lautsprecher, den Sie in die Gruppe aufnehmen möchten. Bis zu 6 Lautsprecher können gruppiert werden.
- Layout: Wählen Sie eine Layoutoption (Ausrichtung und Position) für die Gruppe aus der Dropdown-Liste aus.
- Sort Order: Sie können die Reihenfolge der SLS-1A-Lautsprecher ändern.

## **Hinweis**

Zum Anwenden der neuen Einrichtung klicken Sie auf [Apply]. Zum Wiederherstellen der vorherigen Einrichtung klicken Sie auf [Cancel].

# <span id="page-9-0"></span>**[Routing]-Registerkarte**

Auf der [Routing]-Registerkarte können Sie die Eingangsquelle betrachten oder ändern.

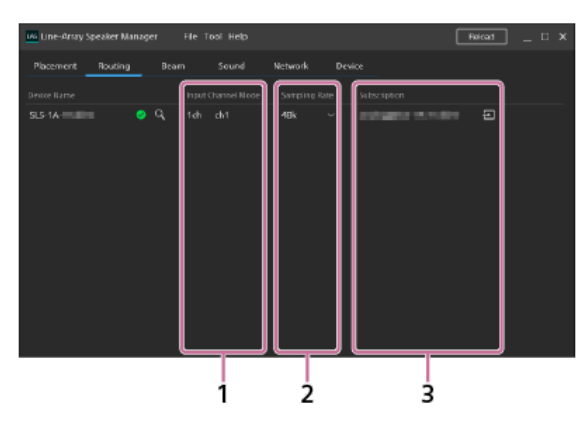

## 1. Input Channel Mode

Die Anzahl der Dante-Eingangskanäle (1 Kanal oder 8 Kanäle) wird angezeigt. Sie können die Anzahl der Kanäle mit dem DIP-Schalter auf der Rückseite des SLS-1A-Lautsprechers ändern.

### 2. Sampling Rate

Sie können die Abtastrate betrachten oder ändern. Nachdem Sie die Abtastrate ändern, klicken Sie auf (b (reboot) in der [Device]-Registerkarte, um den SLS-1A-Lautsprecher neu zu starten.

## Subscription **3.**

## Die Eingangsquelle wird angezeigt.

Durch Klicken auf [1] (input) können Sie das Fenster "Routing Settings" öffnen und die Eingabequelle ändern oder ein Ablaufsystem festlegen. Eine Änderung, die Sie mit der Anwendung Line-Array Speaker Manager am Gerätenamen des SLS-1A-Lautsprechers vornehmen, der als Eingabegerät festgelegt ist, wird möglicherweise nicht auf der Eingangsquelle unter "Subscription" reflektiert. Klicken Sie in diesem Fall auf [meut), um die Eingangsquelle erneut zu ändern.

## <span id="page-10-0"></span>**[Beam]-Registerkarte**

Auf der [Beam]-Registerkarte können Sie die Strahlsteuerung-Einrichtung vornehmen.

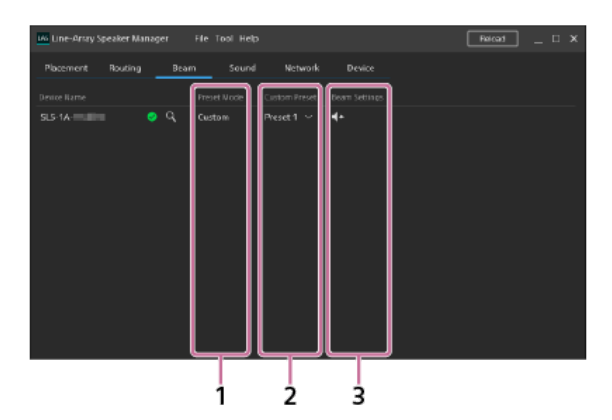

### 1. Preset Mode

Der Typ der Strahlsteuerung-Einrichtung wird angezeigt. Eine der folgenden Optionen wird angezeigt.

- Custom: Eine der benutzerdefinierten Einstellungen ist ausgewählt. Sie können eine benutzerdefinierte Einstellung mit der Anwendung Line-Array Speaker Manager festlegen und bis zu 10 benutzerdefinierte Einstellungen auf dem SLS-1A-Lautsprecher registrieren. Registrierte benutzerdefinierte Einstellungen können aus der Dropdown-Liste unter "Custom Preset" ausgewählt werden.
- Type X\* : Eine der voreingestellten Strahlsteuerungseinstellungen wird über den DIP-Schalter auf der Rückseite des SLS-1A-Lautsprechers ausgewählt. Einzelheiten über den DIP-Schalter siehe mit dem SLS-1A-Lautsprecher mitgelieferte Bedienungsanleitung.
- "X" stellt die vorgegebene Einstellungsnummer der Strahlsteuerung dar.

### 2. Custom Preset

Die aktuelle benutzerdefinierte Einstellung wird angezeigt. Sie können eine der 10 benutzerdefinierten Einstellungen auswählen. Zum Festlegen oder Ändern der Zuweisung zu einer benutzerdefinierten Einstellung klicken Sie auf (+ (beam settings) unter "Beam Settings".

### 3. Beam Settings

Durch Klicken auf (+ (beam settings) können Sie das Fenster "Beam Settings" öffnen und die Strahlsteuerung-Einrichtung vornehmen. Wenn "Type X" unter "Preset Mode" angezeigt wird oder 8-Kanal-Eingang für die Anzahl der Dante-Eingangskanäle gewählt ist, können Sie keine Strahlsteuerung-Einrichtung vornehmen.

Wählen Sie eine benutzerdefinierte Einstellung unter "Settings Target" und nehmen Sie dann Strahlsteuerung-Einrichtung unter "Beam Settings Method" vor. Um eine Einrichtung der Strahlsteuerung zu speichern, stellen Sie sicher, dass Sie dies tun, bevor Sie die Anwendung Line-Array Speaker Manager beenden. [Einzelheiten zum Speichern von Einstellungen finden Sie in "Speichern/Importieren von Einstellungen für den SLS-1A-Lautsprecher, die in der Anwendung Line-Array](#page-15-0) Speaker Manager vorgenommen werden (Export/Import)".

### **Hinweis**

- Wenn Sie "Import Beam Data" in "Beam Settings Method" angeben, wird nur der Speicherort des Ordners gespeichert, der auf Ihrem Computer zum Speichern von Klangsimulationsdaten angegeben ist. (Die beim Import eingestellten Klangsimulationsdaten werden selbst nicht gespeichert.) Achten Sie darauf, die Anwendung Line-Array Speaker Manager nicht zu beenden, ohne die Einrichtung der Strahlsteuerung zu speichern.
- Import Beam Data: Sie können Klangsimulationsdaten importieren, die mit EASE® Focus 3 oder FIRmaker® 3D erzeugt wurden. Stellen Sie sicher, dass der Koeffizienten-Dateiname den folgeden Anforderungen entspricht:
	- Benennungsregel: xxxx\_num.csv
	- xxxx: Repräsentiert jeglichen Text.
	- Der Zahl im Dateinamen (num) muss ein Unterstreichungszeichen (\_) vorangestellt werden.

EASE Focus 3 und FIRmaker 3D kann von der Homepage von AFMG® Technologies GmbH unter der folgenden Adresse heruntergeladen werden: <https://www.afmg.eu/en>

Steering/Spread: Passen Sie den Beam-Steering-Winkel (zwischen -40 Grad und +40 Grad) und den Öffnungswinkel (zwischen 0 Grad und 90 Grad) an. Der Wert "Focal Length" zeigt die X/Y-Koordinaten an, wenn der SLS-1A-Lautsprecher (@) ein virtueller Punktquellenlautsprecher (@) ist, basierend auf der Anzahl der verknüpften SLS-1A-Lautsprecher, Beam-Steering-Winkel und Öffnungswinkel. Wenn Sie die Einstellungen mit "Import Beam Data" vornehmen, werden die Werte nicht berechnet.

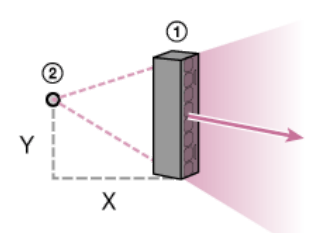

Installation Environment: Für die Installationsumgebung für den SLS-1A-Lautsprecher wählen Sie die Tiefe und den Bodentyp des Raums, und nehmen Sie dann die Einrichtung der Strahlsteuerung vor.

Die angezeigten Einheiten für Entfernungen können von [Tool] in der Menüleiste geändert werden.

No Settings: Wählen Sie diese Option, wenn Sie die Einrichtung nicht ändern möchten.

## **Hinweis**

Zum Anwenden der neuen Einrichtung klicken Sie auf [Apply]. Zum Schließen des Fensters klicken Sie auf [Close].

## **Verwandtes Thema**

[Fensterkomponenten](#page-5-0)

## <span id="page-12-0"></span>**[Sound]-Registerkarte**

In der [Sound]-Registerkarte können Sie die Einrichtung von Equalizer und anderem ausführen.

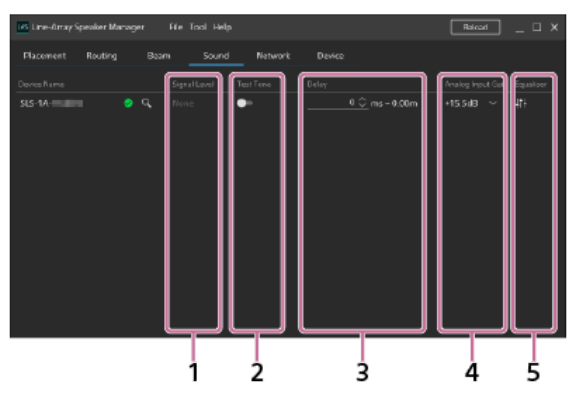

## 1. Signal Level

Wenn Sie den Mauszeiger über dieser Stelle halten, können Sie die Informationen über den Eingangssignalpegel und andere detaillierte Informationen anzeigen.

- None: Kein Eingangssignal wird erkannt.
- Detect: Der Eingangssignalpegel ist im normalen Bereich.
- Limit: Der Eingangssignalpegel ist hoch und der Ausgang muss zum Schutz des Lautsprechers begrenzt werden.
- Overflow: Der Signalpegel ist hoch, was zu Verzerrungen in der Ausgabe führt. Senken Sie den Eingangssignalpegel.

### 2. Test Tone

Durch Aktivieren des Testtons können Sie die Tonausgabe auf Rosarauschen überprüfen.

3. Delay

Sie können die Audiolatenz pro 1 ms im Bereich von 0 ms bis 300 ms angeben. Die angezeigten Einheiten für Entfernungen können von [Tool] in der Menüleiste geändert werden.

4. Analog Input Gain

Sie können den Umfang der Korrektur der analogen Eingangsverstärkung auf dem angeschlossenen Gerät anzeigen oder ändern.

### Equalizer **5.**

Durch Klicken auf [H] (equalizer) können Sie das Fenster "Equalizer Settings" öffnen und die Equalizer-Einrichtung vornehmen.

## **Hinweis**

- Zum Anwenden der neuen Einrichtung klicken Sie auf [Apply]. Zum Wiederherstellen der vorherigen Einrichtung klicken Sie auf [Cancel].
- 

## **Verwandtes Thema**

## [Fensterkomponenten](#page-5-0)

# <span id="page-13-0"></span>**[Network]-Registerkarte**

Auf der [Network]-Registerkarte können Sie die Netzwerkeinstellungen für den SLS-1A-Lautsprecher betrachten oder ändern.

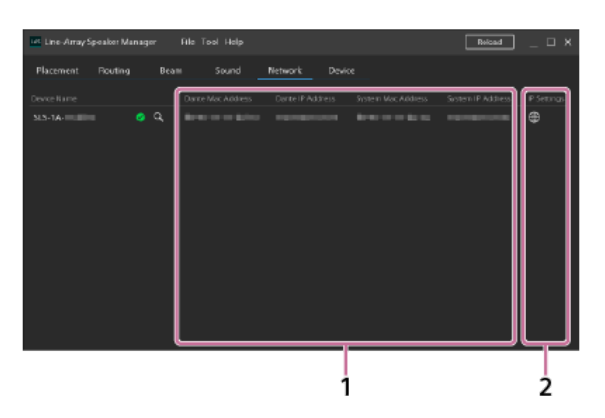

- 1. Dante Mac Address/Dante IP Address/System Mac Address/System IP Address Die MAC-Adresse oder die IP-Adresse werden angezeigt.
- 2. IP Settings

Durch Klicken auf (network settings) können Sie das Fenster "Network Settings" öffnen und Netzwerkeinstellungen für de SLS-1A-Lautsprecher vornehmen. Nachdem Sie die IP-Einstellungen vornehmen, klicken Sie auf (reboot) in der [Device]-Registerkarte, um den SLS-1A-Lautsprecher neu zu starten.

## <span id="page-14-0"></span>**[Device]-Registerkarte**

In der [Device]-Registerkarte können Sie den Verbindungsstatus des SLS-1A-Lautsprechers betrachten, Systemsoftware-Aktualisierungen auf den Lautsprecher anwenden oder den Lautsprecher neu starten.

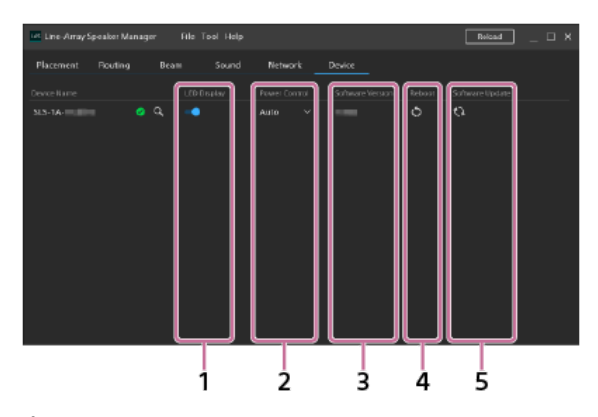

### 1. LED Display

Sie können die Dante-Ein- und Ausgangsanzeigen, die STATUS-Anzeige und die SIGNAL-Anzeige auf der Rückseite des SLS-1A-Lautsprechers ein- oder ausschalten.

### Power Control **2.**

Sie können die Stromsteuerungseinrichtung des SLS-1A-Lautsprechers betrachten oder ändern. Wählen Sie eine der folgenden Optionen aus der Dropdown-Liste aus.

- Auto: Der SLS-1A-Lautsprecher schaltet automatisch ein, wenn er Eingangssignale erkennt. Wenn 18 Minuten oder länger keine Eingangssignale erkannt oder keine Bedienungen am Lautsprecher ausgeführt werden, wechselt er in den Standby-Modus.
- Manual: Der SLS-1A-Lautsprecher kann nur durch den Steuerbefehl eines externen Geräts ein- oder ausgeschaltet werden. Durch Verwenden der Anwendung Line-Array Speaker Manager schaltet der Lautsprecher automatisch ein.
- Software Version **3.**

Die Systemsoftware-Version des SLS-1A-Lautsprechers wird angezeigt.

4. Reboot

Durch Klicken auf (\*) (reboot) wird der SLS-1A-Lautsprecher neu gestartet.

**5. Software Update** 

Durch Klicken auf (Vupdating) können Sie das Fenster "Update Settings" öffnen und die Systemsoftware aktualisieren.

Laden Sie eine Aktualisierungsdatei im Voraus herunter.

Klicken Sie auf [Select File] im Fenster "Update Settings" und wählen Sie die Aktualisierungsdatei.

Klicken Sie auf [Update], um die Aktualisierungsdatei anzuwenden.

Wenn die Aktualisierung abgeschlossen ist, wird der SLS-1A-Lautsprecher automatisch neu gestartet.

## **Tipp**

Sie können SLS-1A-Lautsprecher auch auf Gruppenbasis aktualisieren.

# <span id="page-15-0"></span>**Speichern/Importieren von Einstellungen für den SLS-1A-Lautsprecher, die in der Anwendung Line-Array Speaker Manager vorgenommen werden (Export/Import)**

Sie können die Einstellungen für den SLS-1A-Lautsprecher, die Sie in der Anwendung Line-Array Speaker Manager vorgenommen haben, in Ihrem Computer speichern. Außerdem können Sie, wenn Sie die SLS-1A-Lautsprecher ersetzen oder andere SLS-1A-Lautsprecher in der gleichen Umgebung installieren, die gespeicherten Einstellungen leicht importieren.

## **Zum Speichern der Einstellungen**

- **1.** In der Menüleiste klicken Sie auf [File] [Export].
- Legen Sie einen Namen für die Datei ein und speichern Sie diese. **2.** Eine Datei Export (XML-Format) wird erstellt, und die Einstellungen für den SLS-1A-Lautsprecher werden in Ihrem Computer gespeichert.

### **Hinweis**

Achten Sie darauf, dass Sie die Einstellungen speichern, bevor Sie die Anwendung Line-Array Speaker Manager beenden.

## **So importieren Sie die gespeicherten Einstellungen**

- **1.** In der Menüleiste klicken Sie auf [File] [Import].
- **2.** Wählen Sie die Datei Export der zu importieren gewünschten Einstellungen.
- In dem Fenster "Select Import Data" wählen Sie das Kontrollkästchen der zu importierenden Einstellungen. **3.**

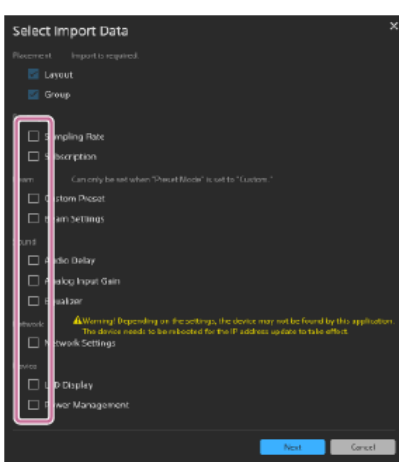

## **Hinweis**

- "Layout" und "Group" werden immer importiert, weil diese Einstellungen zur Konfigurierung des Lautsprechers erforderlich sind.
- Wenn die Einstellungen "Network" importiert werden, klicken Sie in der Registerkarte [Device] auf (b) (reboot), um die SLS-1A-Lautsprecher neu zu starten.

## **4.** Klicken Sie auf [Next].

**5.** Im Fenster "Select Import Devices" wählen Sie den Namen der Geräte, zu denen die Einstellungen importiert werden.

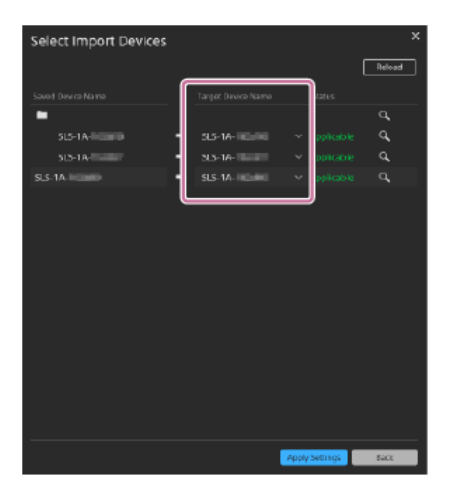

**6.** Klicken Sie auf [Apply Settings].

## **Hinweis**

Um die Einstellungen in die SLS-1A-Lautsprecher zu importieren, muss die Konfiguration (Anzahl der Lautsprecher) die gleiche sein wie beim Speichern der Einstellungen.

## **Tipp**

- Bevor Sie Einstellungen in einen SLS-1A-Lautsprecher importieren, sollten Sie die RESET-Taste auf der Rückseite dieses SLS-1A-Lautsprechers drücken, um ihn in den Standardzustand zurückzusetzen.
- Sie können die Maus über "Not Applicable" führen, wenn dies in "Status" im Fenster "Select Import Devices" erscheint, um eine Beschreibung des Fehlers zu bestätigen.

# <span id="page-17-0"></span>**Markenzeichen**

- Dante® ist ein registriertes Markenzeichen von Audinate Pty Ltd.
- EASE®, FIRmaker® and AFMG® are registered trademarks of AFMG Technologies GmbH.
- Alle anderen Marken und eingetragenen Marken sind Marken oder eingetragene Marken der jeweiligen Eigentümer. In diesem Handbuch werden die Zeichen ™ und ® nicht verwendet.

# <span id="page-18-0"></span>**Der SLS-1A-Lautsprecher schaltet nicht ein (die STATUS-Anzeige bleibt erloschen)**

- Stellen Sie sicher, dass das Netzkabel fest mit dem SLS-1A-Lautsprecher und der Netzsteckdose verbunden ist. Einzelheiten siehe mit dem SLS-1A-Lautsprecher mitgelieferte Bedienungsanleitung.
- Wenn mehrere SLS-1A-Lautsprecher zusammengefügt sind, stellen Sie sicher, dass die benachbarten SLS-1A-Lautsprecher über das Stromkaskadenkabel miteinander verbunden sind.

# <span id="page-19-0"></span>**Der SLS-1A-Lautsprecher schaltet automatisch aus**

Das Power Control-Merkmal kann aktiviert worden sein. Während "Auto" für das Power Control-Merkmal ausgewählt ist, wechselt der SLS-1A-Lautsprecher in den Standby-Modus, wenn 18 Minuten oder länger keine Eingabesignale erkannt oder keine Bedienungen am Lautsprecher vorgenommen werden. Der Lautsprecher schaltet automatisch ein, wenn er Eingangssignale erkennt.

# <span id="page-20-0"></span>**Die STATUS-Anzeige am SLS-1A-Lautsprecher blinkt rot (die Statusanzeige im Fenster Line-Array Speaker Manager leuchtet rot)**

Die Schutzfunktion des SLS-1A-Lautsprechers ist aktiviert. Ziehen Sie das Netzkabel von der Steckdose ab und schließen Sie es wieder an, um den Lautsprecher einzuschalten.

Wenn das Problem dadurch nicht behoben wird, wenden Sie sich an Ihren Sony-Händler.

# <span id="page-21-0"></span>**Über den SLS-1A-Lautsprecher wird kein Ton ausgegeben**

- Stellen Sie auf der [Routing]-Registerkarte des Anwendungsfensters Line-Array Speaker Manager sicher, dass die Eingabequelle und die Abtastrate angegeben sind. Nachdem Sie die Abtastrate ändern, klicken Sie auf (b) (reboot) in der [Device]-Registerkarte, um den SLS-1A-Lautsprecher neu zu starten.
- Prüfen Sie, ob der SLS-1A-Lautsprecher und das verbundene Gerät eingeschaltet sind.
- Stellen Sie sicher, dass das Ethernet-Kabel richtig angeschlossen ist.
- Achten Sie darauf, dass die Lautstärke des angeschlossenen Geräts ausreichend hoch ist.
- Stellen Sie sicher, dass die Wiedergabe auf dem angeschlossenen Gerät läuft.
- Wenn ein Gerät über ein Kabel an der Analog-Eingangsklemme (INPUT) am SLS-1A-Lautsprecher angeschlossen ist, stellen Sie sicher, dass das Kabel fest eingesteckt ist.
- Schalten Sie das angeschlossene Gerät aus und dann wieder ein.

# <span id="page-22-0"></span>**Die Status des Dante-Geräts (einschließlich der Status der Netzwerkverbindung und des SLS-1A-Lautsprechers) stimmen nicht mit denen überein, die im Anwendungsfenster Line-Array Speaker Manager angezeigt werden**

- Klicken Sie auf [Reload], um die neuesten Geräteinformationen zu erhalten.
- Die gleichzeitige Nutzung mit mehreren Anwendungen zur Steuerung der Dante-Geräte, einschließlich des "Dante Controller", darf nicht versucht werden.

# <span id="page-23-0"></span>**Es gibt SLS-1A-Lautsprecher, die nicht im Netzwerk angezeigt werden**

- Führen Sie die Einrichtung der IP-Adresse und der Firewall aus.
- Mit der Anwendung Line-Array Speaker Manager können Sie maximal 30 SLS-1A-Lautsprecher zur Zeit einrichten. Um 31 Lautsprecher oder mehr einzurichten, richten Sie bis zu 30 Lautsprecher in mehreren Stapeln ein, um eine Verbindung mit demselben Netzwerk herzustellen.